# 第5章 ワープロ A(Word2013/2010/2007共通) (解答と解説)

# 5A-1. ページ、印刷の設定

# ①ページ設定

(用紙サイズを「A4」に、印刷の向きを「縦」に設定)

<解答> (ア)=う、(イ)=い

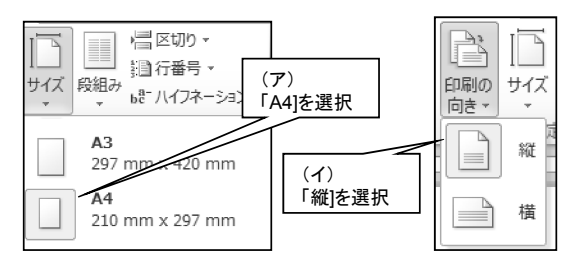

# <u><br>②文字列の配置(右揃え)</u><br>②文字列の配置(右揃え)

<解答> (ア)=2、(イ)=M

(ア)離れた文字列等を一緒に選択する場合は、[Ctrl]キー 使います。

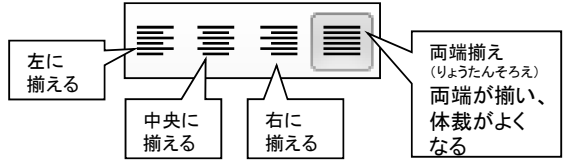

## ③文字の書式設定 **(MSゴシック、14ポイント、太字、下線、中央揃え)**

<解答> (ア)=A、(イ)=B、(ウ)=D、(エ)=F、(オ)=L

(ア)「フォント」とは、文字の書体のことをいい、「明朝体」、「ゴ シック体」などがあります。

新規文書の初期設定では、「明朝体」になっています。

(イ)「フォントサイズ」とは、文字の大きさのことをいいます。 大きさの単位は「ポイント」で表し、数値が大きいほど文字が 大きくなります。

新規文書の初期設定では、「10.5」ポイントになっています。

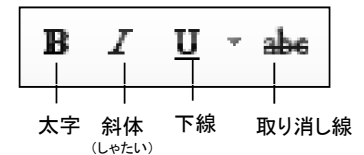

- (ウ)「太字」は、文字を太くし強調したいときなどに使います。 「斜体」は、文字を傾けてほかの文字と区別したいときな どに使います。
- (エ)「下線」は、文字の下に線を引いて強調したいときなどに 使います。「下線」ボタンの右にある▼ボタンをクリックす ると、色々な下線が選べます。

「取り消し線」は、文字が間違っていることを示すときなど に使います。

「取り消し線」を引くには、文字を範囲(はんい)選択して 「取り消し線」ボタンをクリックします。

## 43文字の書式設定(文字の網かけ)

<解答> (ア)=J

「文字の網掛け」は、文字を強調したいときなどに使います。

䠄䜲䠅ᩥᏐิ䛾㓄⨨䛻䛿௨ୗ䛜䛒䜚䜎䛩 ୍ぴ䛛䜙Ⰽ䜢㑅ᢥ䛩䜛䛣䛸䛜 䠄䜲䠅ᩥᏐิ䛾㓄⨨䛻䛿௨ୗ䛜䛒䜚䜎䛩䚹 また、文字に色を付けるには、 [ホーム]タブの[フォント]グ ループにある[フォントの色]ボ タンの▼をクリックします。 一覧から色を選択することが できます。

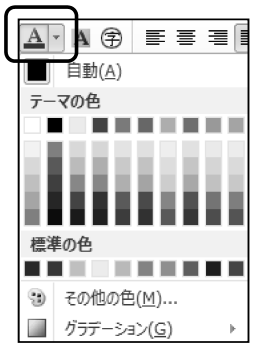

## **⑤オートフォーマット**

<解答> (ア)=3)

Wordのオートフォーマットでは、定型文書の様式のルールに 従って、書式の整った文書を簡単に作成することができます。 この問題では、頭語(とうご)の「記」を入力すると、結語(けつ ご)の「以上」が自動挿入されましたが、この他には箇条書き の記号や文字などを自動挿入したり、あいさつ文を簡単に入 力する機能などがあります。

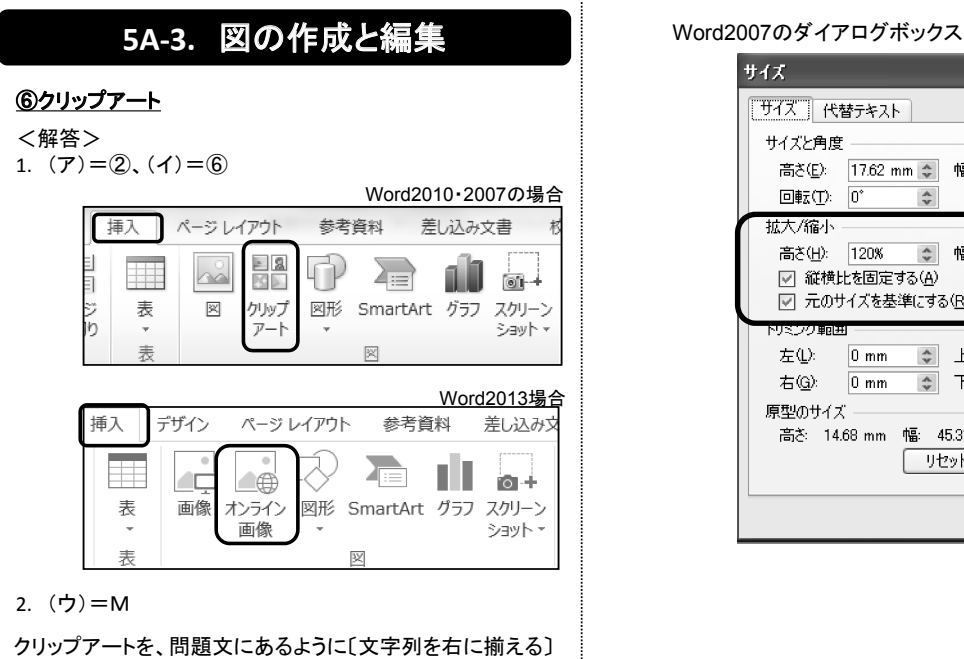

ボタンで移動させる方法は、同じ段落でしか移動できません。 自由にクリップアートを移動させるには、「文字列の折り返し」 という機能を使います。(P検では準2級で出題)

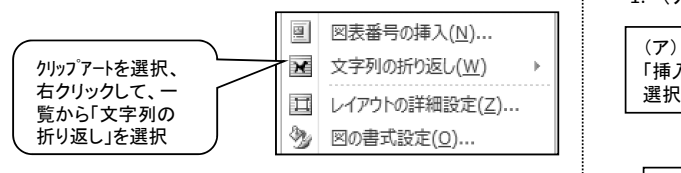

3.  $(\pm) = (2)$ ,  $(\pm) = (2)$ ,  $(\pm) = (3)$ ,  $(\pm) = (3)$ 

Word2010のダイアログボックス

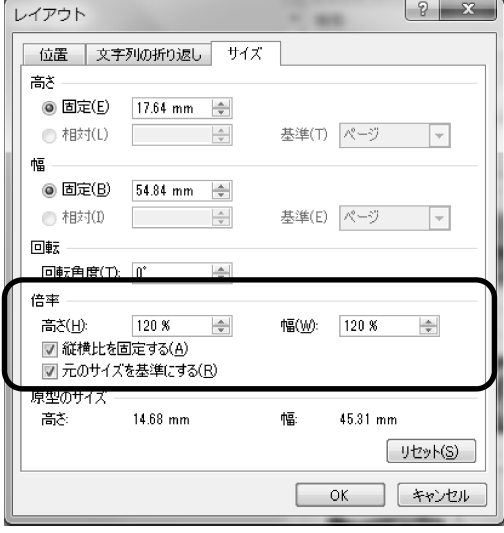

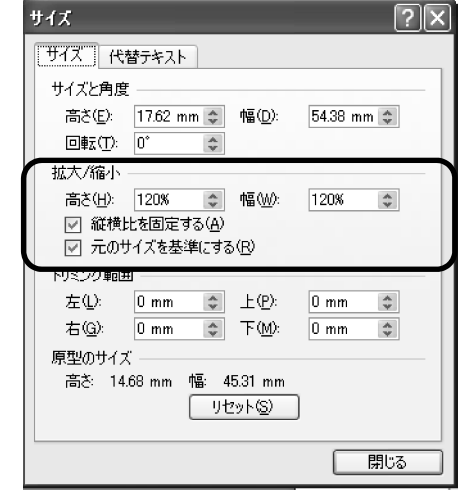

## ⑦図形の作成

<解答>

1.  $(7) = 2$ ,  $(1) = 5$ 

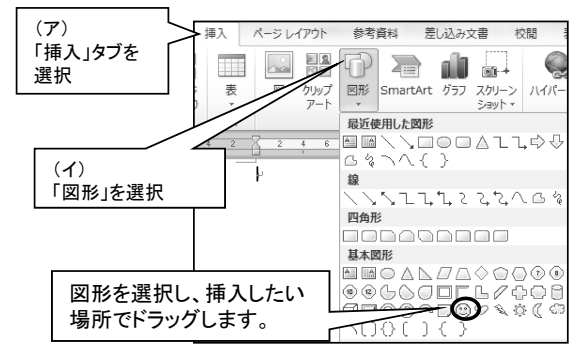

- 2.  $(7) = A$
- 3.  $(\pm) = B$

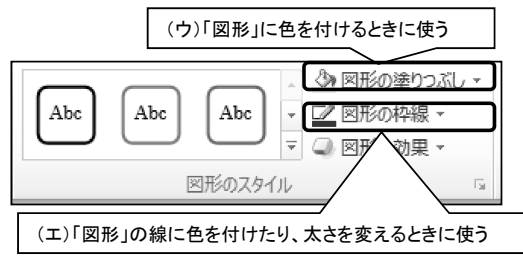

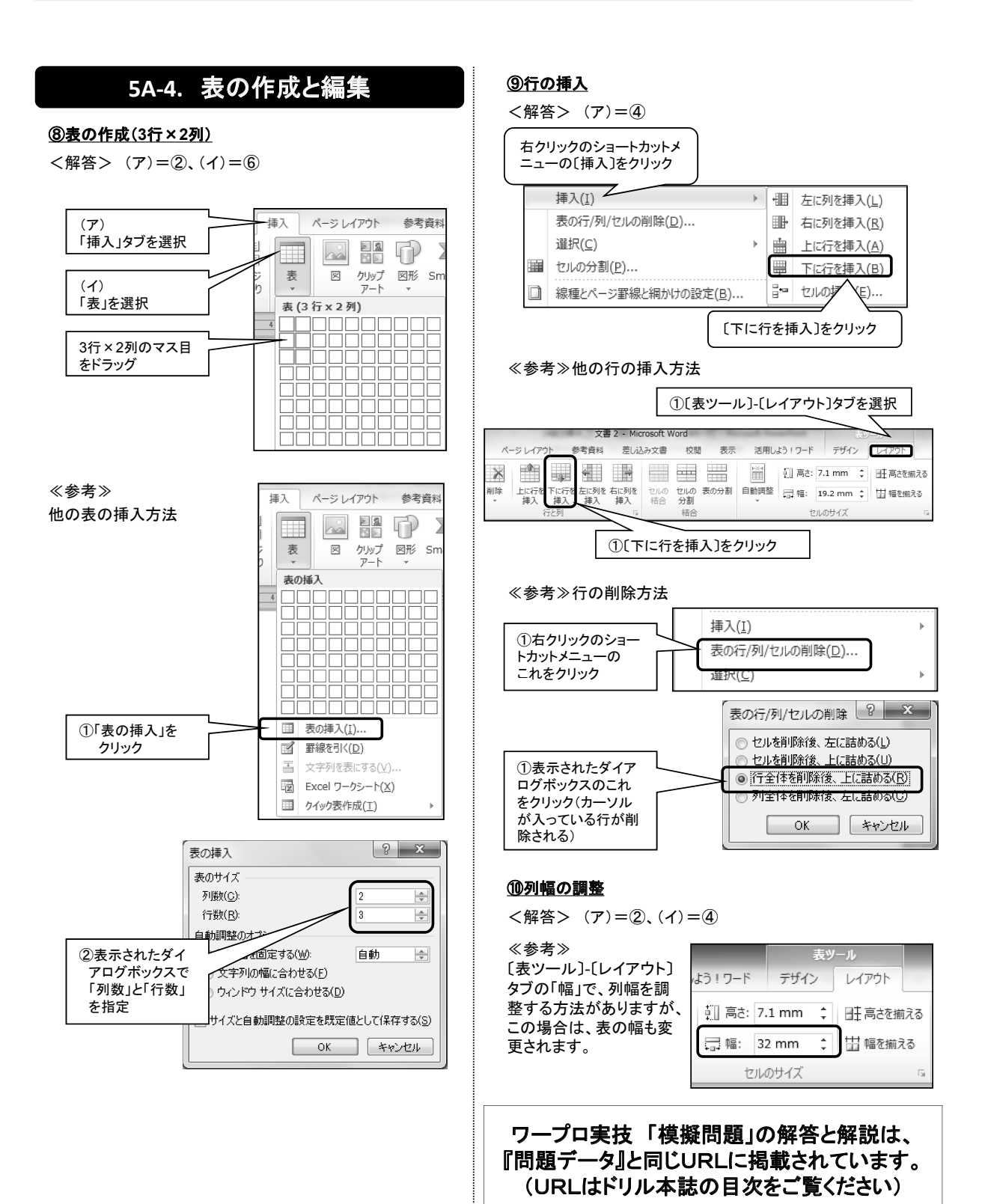